# **Startup Notes for CMD 2014.x with Remote Database Server Software**

**This installation must first be done on the actual computer that will be hosting CMD's data! Do not start this process on a client computer.** 

Download CMD2014.xWithRDBSSetup.Exe (or CMD2014.xFullSuiteSetup.Exe if that's your version) from:

www.softwareforministry.com/html/cmd2014downloads.html

We suggest placing it on your desktop for easiest access to start the setup program.

After the download is complete, find and double-click on the CMD setup program to unpack and place CMD 2014.x program files in the correct folders on your hard drive. You will notice there is no option given for where CMD's folders go largely because of the nature of the CMD's data engine and how it works. We have made those decisions already for you.

**Note that if you have been running the Remote Database Server software with CMD 2013, it is likely that the Finish page of the setup program will offer an option to reboot your computer. If that option is displayed, do the reboot. If it is not displayed on the Finish page, do not start up CMD 2014 until you manually reboot after the setup program is finished. But this is only if you have been running the remote database server software with CMD 2013 already.** 

Whether or not you are installing CMD 2014.x as the first version of CMD that you are installing or whether you are coming from a prior version of CMD, the first steps you will take are exactly the same.

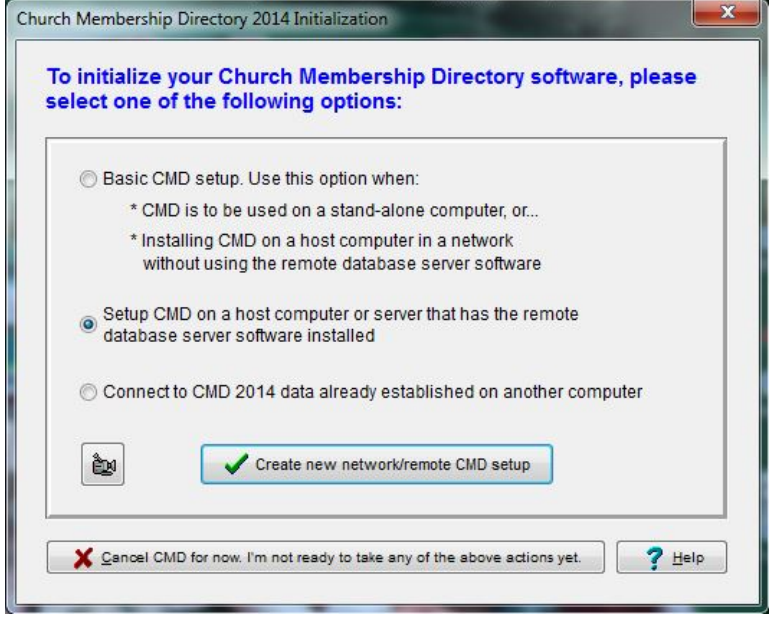

When you run CMD 2014.x for the first time, you will see this dialog:

Since you have the remote database server software with your CMD license, you should select the second option, Setup CMD on a host computer or server that has the remote database server software installed. Click the **Create New Network/Remote CMD Setup** button near the bottom of the dialog begin the creation process.

Note that all CMD files that you create here are going to be called "remote" data files, meaning they all connect through the remote database server software. This is true even of the host computer's connection.

Once you've clicked the Create button, you will first be asked:

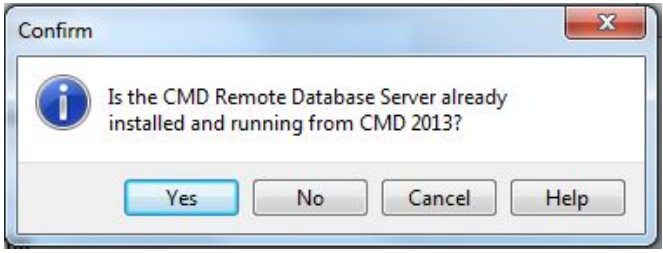

If you click **Yes,** that tells CMD that you have the remote database server software already running on your host computer for CMD 2013. In this case, CMD does *not* need to do another initialization of the server. The reboot you did above started up the new remote database server (which we call CMDServer) so you do not need to do anything more with it. When you click **Yes**, you will be taken directly to the **Create New Remote File** dialog to finish the initialization process.

### **Only click No if this is your first time setting up the CMD's Remote Database Server software on your host computer. When you click No, you'll be taken to a dialog where you initialize and startup the remote database server software (don't worry, it's easy!)**.

If you are unsure how to proceed, click Cancel on this dialog, click Cancel on the underlying **Create Remote File** setup dialog until you get back to the **CMD 2014 Initialization** dialog where you started and click the **video camera icon** near the lower left corner of the dialog and watch the brief video on How to Setup a Host Computer Using the Remote Database Server.

The process is NOT hard, but you do need to know how to do it! We will not duplicate the screens here since they are all in the video.

After starting the remote database server software, you will end up here:

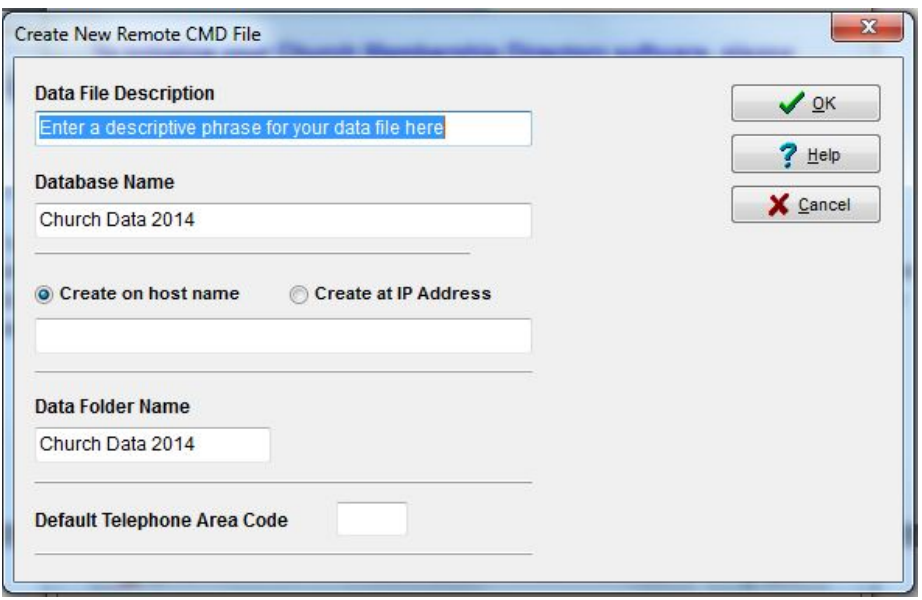

First, enter a **File Description** for the new remote file you are creating. Use a description that will easily help you identify the data file while CMD is running. This is especially important if you intend to use multiple CMD data files. Here are some useful examples:

First Community Church 2014 Data Grace Church Data 2014 Church Family Data 2014

I suggest that you have the 2014 date in there somewhere since CMD's configuration file can recognize CMD files from multiple years, and having the year in there will help keep things straight.

The same is true for both the **Database Name** and **Data Folder** fields. We suggest having 2014 in there to avoid confusion with CMD 2013 data files, or data files created in future years.

You are free to use the suggested Database Name and Data Folder Name if you wish. However, if you wish to create additional CMD files for CMD 2014, you will need to rename both of these for future CMD files.

If this is your first time ever using CMD, you can enter your church's area code in the **Default Telephone Area Code** field. If you are going to be importing data from a prior CMD version, it is not necessary to enter this number as it will be brought in during the import process.

#### **Create on Host Name**

When creating a remote file, CMD's data engine will need to know if it is to be created using a Host Name or an IP address.

**If you are creating the file on the host computer (and that's where you should be creating it!), we strongly suggest that you use the Host Name for this**. In this context, this actually means the Computer Name of the host computer.

If you do not know the name of the host computer, click the **Start** button, look for the **Computer**  item on the right side of the menu, right-click on it, then select **Properties**. This will bring up a page that will give you the actual name of the host computer. You may have to scroll down to see it.

Enter the name of the Host Computer in the space provided on the **Create Remote File** dialog.

#### **Create at IP Address**

Though we provide this as an option, it is meant to be used when a new CMD file is created from a client computer that uses an IP address to connect to CMD's data. Use the Host Name when you are creating your first CMD file for CMD 2014.x while at the host computer.

Once all the fields have been filled in, click the **OK** button to begin the process of creating CMD's data tables for the CMD file you are creating. Once it's finished, you'll be taken to the CMD's main dialog where you can begin entering new names, or import data from a prior version of CMD using the Import Prior Data option on the CMD's Utilities Menu.

#### **Phone Apps**

There are two phone apps that come free with CMD 2014, along with the web server required to make them work. To see how they work, look here:

http://www.softwareforministry.com/html/livephoneaccess.html

The phone app in CMD 2013 has become two apps in CMD 2014. One app is used for staff only, and the other for general membership. The link above will explain the differences in use and the differences for the login procedures.

If you have already been using the phone app in CMD 2013, you only have one thing to do after CMD 2014 has been installed:

After the reboot, open Windows Explorer and delete *only* these two files:

 c:\cmd-sfm\webapps\cmdphone.html c:\cmd-sfm\webapps.cmdphone.js

It is important to remove these phone app files from CMD 2013 because they will generate errors if someone attempts to use it. Updating to CMD 2014 has made their use no longer possible.

If this is your first use of the phone apps, you will need to make sure that your computer/router has been prepared for it. A static IP address or domain name from a DNS service such as Dyn.com that is visible from the outside is required in order for this to work. You will also have to make a few settings changes in your router. Here's a link to some items on our web site that tells you more:

http://www.softwareforministry.com/html/serverprep.html

Then you need to go back into CMD 2014 and go to the Utilities Menu | Server Setups | Web Server Setup. Make sure the church's contact information is entered in the lower part of the dialog. This information is needed by the phone apps to display what it is you are logging into!

Finally, if you've not used the phone or web apps before and would like to begin using them, you will need to run a batch file named CMDWebServerStart.bat located in the C:\CMD-SFM\Servers folder which installs and starts the web server for you. You will need to click your Windows Start button, then from the menu scroll down until you see Accessories and click on it. Then find the Command Prompt item and right-click on it and select Run as Administrator (you will have to do this even if your user account is an administrator account). Once at the command prompt, type…

cd\cmd-sfm\servers (Enter)

Then type…

cmdwebserverstart (Enter)

The screen will show you when it's been installed (you'll have to click OK), then it will start the web server. The command prompt box will disappear once the process is finished.

### **Networking CMD**

Instructions on how to connect networked computers through the remote server to the CMD data file you have just installed can be found in CMD's internal help files. To access this help, click **CMD's Help Menu** and select **Help Contents**. When the help file is on the screen, click the **Index** tab near the upper left corner of the screen and type in: **connect client computers with RDBS** to find that help topic.

You can also connect off-site (remote) computers to CMD's data at your church office.

## **What's New in CMD 2014?**

To see a list of the changes in CMD 2014.x, select the Help Contents option on CMD's Help Menu. Scroll to the very bottom and you'll see a chapter there for New Features in CMD 2014.x. Open that chapter and read over the introduction to the new features.